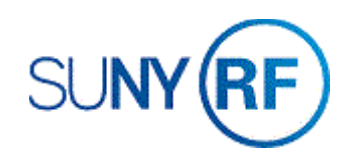

## AR Attachments in the Grants and Accounts Receivable Modules

Use these instructions to attach manual invoices, sponsor specific invoicing forms, notes or a Web page in the grants management and account receivable (AR) modules. This will ensure we have permanent backup in our business applications.

## **Prerequisites**

You must have one of the following responsibilities to attach documentation in the Grants and AR modules:

- Grants Module: ORG OGM Billing Specialist
- Accounts Receivable Module: ORG AR Billing Specialist

## **To Attach Backup Documentation in the Grants and AR Modules:**

1. Navigate to the screen to which you want to attach your document, e.g., **Invoice Summary** form, **Transactions** form or any form within the business applications in which the paper clip icon on the toolbar is available.

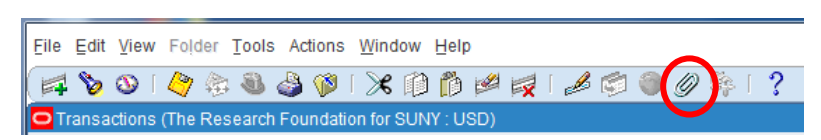

2. Click the paper clip icon on the toolbar.

- 3. Enter the following fields on the Attachments form:
	- Category (Select **Miscellaneous** from the List of Values.)
	- Data Type
		- **File** (A window will automatically appear to upload a file.)
		- **Long Text** (Selecting **Long Text** from the List of Values enables more than 2000 characters of text to be stored.)
		- **Short Text**
		- **Web Page**
- 4. To attach a **File:**
	- Select **File** in the Data Type field. A new **Browser** window displays.
	- Click **Browse** to find and select the file.

**Note:** A message will appear at the bottom of the window uploaded successfully.

## $\mathbb{E}_{\mathbf{z}}$  Confirmation

- 1. File upload completed successfully.
- 2. \* Please close the web browser.
- 3. \* Return to the Attachments form and click the Yes button to indicate file upload is complete.

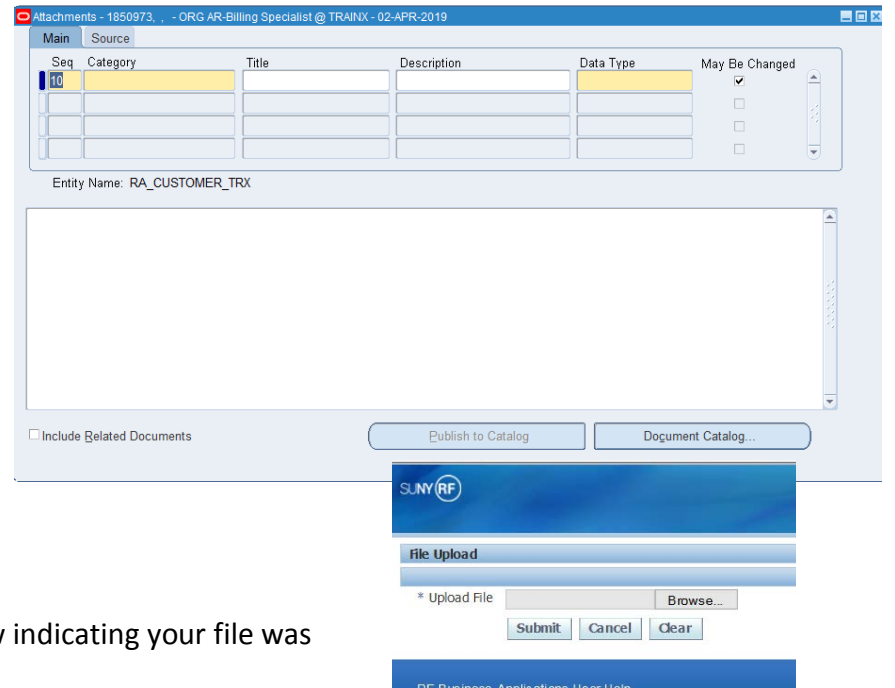

- 5. To add a **note:**
	- Select **Long** Text or **Short Text** in the Data Type field.
	- Click in the yellow box that appears on the bottom of the form and type in your note.
	- **•** Enter a Title/Description in the Title and
	- Click on Document **Catalog**
	- Click **Save/AutoSave** in the Decision box.

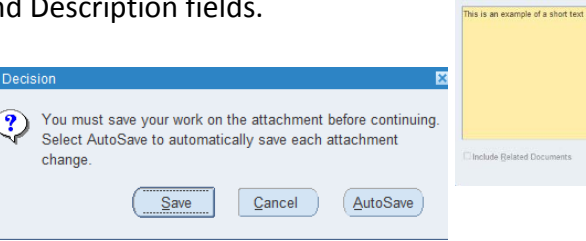

- 6. To add a Web **page:**
	- Click the **Source** tab on the Attachments form.
	- Type in the URL for the Web page.
	- Select **File > Save**.
	- Click **Yes** in the decision form that asks if your file was uploaded successfully.
	- Click Open **Document** to review the file or Web page you attached.
	- Select File **> Save**.
- 7. Select **File > Close Form**.

After saving an attachment, the icon on the toolbar changes to indicate an attachment is available.

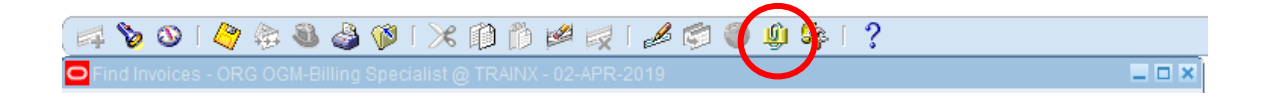

**Main** Source Seq Category<br>10 Miscellane

Entity Name: Draft Invoice

Iong text attachment

Data Type<br>Short Text

May Be Change